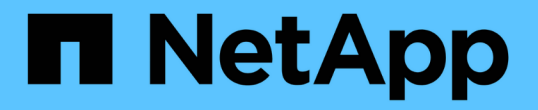

## 管理磁碟區和虛擬磁碟區 Element Software

NetApp April 17, 2024

This PDF was generated from https://docs.netapp.com/zh-tw/elementsoftware/storage/concept\_data\_manage\_volumes\_quality\_of\_service\_policies.html on April 17, 2024. Always check docs.netapp.com for the latest.

# 目錄

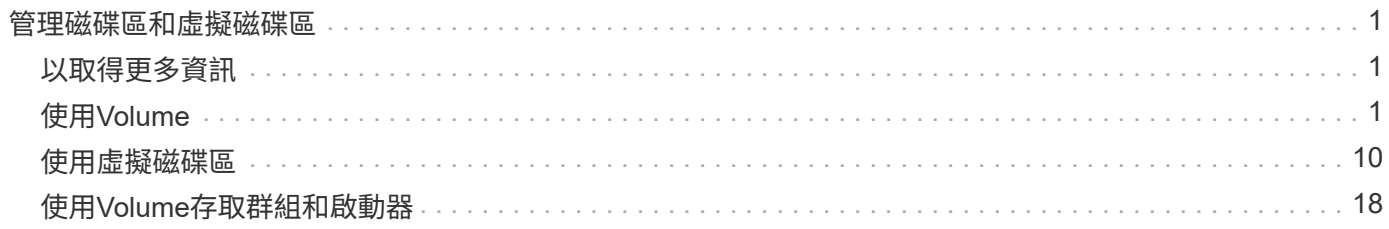

# <span id="page-2-0"></span>管理磁碟區和虛擬磁碟區

您可以從Element UI的Management (管理) 索引標籤、管理執行Element軟體的叢集中資 料。可用的叢集管理功能包括建立及管理資料磁碟區、磁碟區存取群組、啟動器及服務品 質(QoS)原則。

- ["](#page-2-2)[使用](#page-2-2)[Volume"](#page-2-2)
- ["](#page-11-0)[使用虛擬磁碟區](#page-11-0)["](#page-11-0)
- ["](#page-19-0)[使用](#page-19-0)[Volume](#page-19-0)[存取群組和啟動器](#page-19-0)["](#page-19-0)

## <span id="page-2-1"></span>以取得更多資訊

- ["](https://docs.netapp.com/us-en/element-software/index.html)[零件與元件軟體文件](https://docs.netapp.com/us-en/element-software/index.html)[SolidFire"](https://docs.netapp.com/us-en/element-software/index.html)
- ["vCenter Server](https://docs.netapp.com/us-en/vcp/index.html)[的](https://docs.netapp.com/us-en/vcp/index.html)[VMware vCenter](https://docs.netapp.com/us-en/vcp/index.html)[外掛程式](https://docs.netapp.com/us-en/vcp/index.html)[NetApp Element"](https://docs.netapp.com/us-en/vcp/index.html)

## <span id="page-2-2"></span>使用**Volume**

這個系統使用Volume來配置儲存設備。SolidFire磁碟區是透過iSCSI或Fibre Channel用戶 端透過網路存取的區塊裝置。在「管理」索引標籤的「磁碟區」頁面中、您可以在節點上 建立、修改、複製及刪除磁碟區。您也可以檢視磁碟區頻寬和I/O使用量的統計資料。

## 如需詳細資訊、請參閱

- ["](#page-2-3)[管理服務品質原則](#page-2-3)["](#page-2-3)
- ["](#page-4-0)[建立](#page-4-0)[Volume"](#page-4-0)
- ["](#page-4-0)[檢視個別](#page-4-0)[Volume](#page-4-0)[效能詳細資料](#page-4-0)["](#page-4-0)
- ["](#page-4-0)[編輯作用中磁碟區](#page-4-0)["](#page-4-0)
- ["](#page-4-0)[刪除](#page-4-0) [Volume"](#page-4-0)
- ["](#page-4-0)[還原刪除的](#page-4-0)[Volume"](#page-4-0)
- ["](#page-4-0)[清除](#page-4-0)[Volume"](#page-4-0)
- ["](#page-4-0)[複製磁碟區](#page-4-0)["](#page-4-0)
- ["](#page-10-0)[將](#page-10-0)[LUN](#page-10-0)[指派給光纖通道磁碟區](#page-10-0)["](#page-10-0)
- ["](#page-10-1)[將](#page-10-1)[QoS](#page-10-1)[原則套用至磁碟區](#page-10-1)["](#page-10-1)
- ["](#page-11-1)[移除磁碟區的](#page-11-1)[QoS](#page-11-1)[原則關聯](#page-11-1)["](#page-11-1)

## <span id="page-2-3"></span>管理服務品質原則

服務品質(QoS)原則可讓您建立及儲存標準化的服務品質設定、以便套用至許多磁碟 區。您可以從「管理」索引標籤的「QoS原則」頁面建立、編輯及刪除QoS原則。

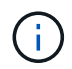

如果您使用的是QoS原則、請勿在磁碟區上使用自訂QoS。自訂QoS會覆寫及調整Volume QoS設 定的QoS原則值。

["NetApp](https://www.youtube.com/embed/q9VCBRDtrnI?rel=0)[影片:](https://www.youtube.com/embed/q9VCBRDtrnI?rel=0)[SolidFire](https://www.youtube.com/embed/q9VCBRDtrnI?rel=0) [服務品質保證](https://www.youtube.com/embed/q9VCBRDtrnI?rel=0)["](https://www.youtube.com/embed/q9VCBRDtrnI?rel=0)

請參閱 ["](https://docs.netapp.com/zh-tw/element-software/concepts/concept_data_manage_volumes_solidfire_quality_of_service.html)[效能與服務品質](https://docs.netapp.com/zh-tw/element-software/concepts/concept_data_manage_volumes_solidfire_quality_of_service.html)["](https://docs.netapp.com/zh-tw/element-software/concepts/concept_data_manage_volumes_solidfire_quality_of_service.html)。

- 建立QoS原則
- 編輯QoS原則
- 刪除QoS原則

#### 建立**QoS**原則

您可以建立QoS原則、並在建立磁碟區時加以套用。

- 1. 選擇\*管理\*>\* QoS原則\*。
- 2. 按一下「建立**QoS**原則」。
- 3. 輸入\* Policy Name\*。
- 4. 輸入「\*最小IOPS \*」、「\*最大IOPS \*」及「\*爆發IOPS \*」值。
- 5. 按一下「建立**QoS**原則」。

### 編輯**QoS**原則

您可以變更現有QoS原則的名稱、或編輯與原則相關的值。變更QoS原則會影響與原則相關的所有磁碟區。

- 1. 選擇\*管理\*>\* QoS原則\*。
- 2. 按一下您要編輯之QoS原則的「動作」圖示。
- 3. 在產生的功能表中、選取「編輯」。
- 4. 在\*編輯QoS原則\*對話方塊中、視需要修改下列內容:
	- 原則名稱
	- 最小IOPS
	- 最大IOPS
	- 暴增IOPS
- 5. 按一下\*儲存變更\*。

#### 刪除**QoS**原則

您可以刪除不再需要的QoS原則。刪除QoS原則時、與原則相關聯的所有磁碟區都會維持QoS設定、但會與原則 無關聯。

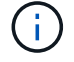

如果您正嘗試將某個Volume與QoS原則解除關聯、可以將該Volume的QoS設定變更為自訂。

1. 選擇\*管理\*>\* QoS原則\*。

- 2. 按一下您要刪除之QoS原則的「動作」圖示。
- 3. 在產生的功能表中、選取\*刪除\*。
- 4. 確認行動。

如需詳細資訊、請參閱

- ["](#page-11-1)[移除磁碟區的](#page-11-1)[QoS](#page-11-1)[原則關聯](#page-11-1)["](#page-11-1)
- ["](https://docs.netapp.com/us-en/element-software/index.html)[零件與元件軟體文件](https://docs.netapp.com/us-en/element-software/index.html)[SolidFire"](https://docs.netapp.com/us-en/element-software/index.html)
- ["vCenter Server](https://docs.netapp.com/us-en/vcp/index.html)[的](https://docs.netapp.com/us-en/vcp/index.html)[VMware vCenter](https://docs.netapp.com/us-en/vcp/index.html)[外掛程式](https://docs.netapp.com/us-en/vcp/index.html)[NetApp Element"](https://docs.netapp.com/us-en/vcp/index.html)

## <span id="page-4-0"></span>管理磁碟區

這個系統使用Volume來配置儲存設備。SolidFire磁碟區是透過iSCSI或Fibre Channel用戶 端透過網路存取的區塊裝置。

在「管理」索引標籤的「磁碟區」頁面中、您可以在節點上建立、修改、複製及刪除磁碟區。

#### 建立**Volume**

您可以建立磁碟區、並將磁碟區與指定帳戶建立關聯。每個Volume都必須與帳戶建立關聯。此關聯可讓帳戶使 用CHAP認證、透過iSCSI啟動器存取磁碟區。

您可以在建立期間指定Volume的QoS設定。

- 1. 選擇\*管理\*>\*磁碟區\*。
- 2. 按一下「\*建立Volume \*」。
- 3. 在「建立新磁碟區」對話方塊中、輸入\* Volume Name\*。
- 4. 輸入磁碟區的總大小。

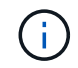

預設的Volume大小選項為GB。您可以使用以GB或GiB為單位的大小來建立磁碟區:

- 1GB = 1000、000位元組
- 1GiB = 1 073 741 824位元組
- 5. 為磁碟區選取\*區塊大小\*。
- 6. 按一下「帳戶」下拉式清單、然後選取應可存取該磁碟區的帳戶。

如果帳戶不存在、請按一下「建立帳戶」連結、輸入新的帳戶名稱、然後按一下「建立」。帳戶隨即建立、 並與新磁碟區建立關聯。

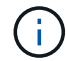

如果帳戶超過50個、則不會顯示清單。開始輸入、自動完成功能會顯示可能的值供您選擇。

- 7. 若要設定\*服務品質\*、請執行下列其中一項:
	- a. 在\* Policy\*下、您可以選取現有的QoS原則(若有)。
	- b. 在\*自訂設定\*下、設定IOPS的自訂最小、最大和尖峰值、或使用預設的QoS值。

如果磁碟區的IOPS值大於20、000 IOPS、則可能需要高佇列深度或多個工作階段、才能在單一磁碟區 上達到此IOPS等級。

8. 按一下「\*建立Volume \*」。

#### 檢視**Volume**詳細資料

- 1. 選擇\*管理\*>\*磁碟區\*。
- 2. 檢閱詳細資料。
	- \* ID\*:系統產生的Volume ID。
	- 名稱:建立磁碟區時指定給該磁碟區的名稱。
	- 帳戶:指派給磁碟區的帳戶名稱。
	- 存取群組:磁碟區所屬的磁碟區存取群組名稱。
	- 存取:建立磁碟區時指派給該磁碟區的存取類型。可能值:
		- 讀取/寫入:接受所有讀取和寫入。
		- 唯讀:允許所有讀取活動;不允許寫入。
		- 鎖定:僅允許系統管理員存取。
		- ReplicationTarget:指定為複寫Volume配對中的目標Volume。
	- 已用:磁碟區中已用空間的百分比。
	- 大小:磁碟區的總大小(GB)。
	- 主節點**ID**:此磁碟區的主節點。
	- 次要節點**ID**:此磁碟區的次要節點清單。在過渡狀態期間可以是多個值、例如次要節點的變更、但通常 只有一個值。
	- \* QoS Thrott\*:識別主儲存節點上的高負載是否正在抑制磁碟區。
	- \* QoS原則\*:使用者定義的QoS原則名稱與連結。
	- \*最小IOPS \*:保證磁碟區IOPS的最小數量。
	- \*最大IOPS \*:磁碟區允許的最大IOPS數。
	- \*爆發IOPS \*:在一段短時間內、磁碟區允許的最大IOPS數。預設值= 15、000。
	- \* Snapshot \*:為磁碟區建立的快照數量。
	- 屬性:已透過API方法指派給磁碟區做為金鑰/值配對的屬性。
	- \* 512e\*:表示是否在Volume上啟用512e。可能值:
		- 是的
		- 否
	- 建立日期:建立磁碟區的日期與時間。

#### 檢視個別**Volume**詳細資料

您可以檢視個別磁碟區的效能統計資料。

- 1. 選擇\*報告\*>\* Volume Performance \*。
- 2. 在Volume清單中、按一下Volume的「Actions(動作)」圖示。
- 3. 按一下\*檢視詳細資料\*。

頁面底部會出現一個紙匣、其中包含有關該磁碟區的一般資訊。

4. 若要查看磁碟區的詳細資訊、請按一下\*「查看更多詳細資料」\*。

系統會顯示磁碟區的詳細資訊及效能圖表。

#### 編輯作用中磁碟區

您可以修改Volume屬性、例如QoS值、Volume大小、以及計算位元組值的計量單位。您也可以修改帳戶存取、 以供複寫使用或限制對磁碟區的存取。

在下列情況下、當叢集上有足夠的空間時、您可以調整磁碟區大小:

- 正常作業條件。
- 報告磁碟區錯誤或故障。
- 正在複製磁碟區。
- 正在重新同步磁碟區。

#### 步驟

- 1. 選擇\*管理\*>\*磁碟區\*。
- 2. 在\* Active\*視窗中、針對您要編輯的磁碟區按一下「動作」圖示。
- 3. 按一下 \* 編輯 \* 。
- 4. \*選用:\*變更磁碟區的總大小。
	- 您可以增加(但不能減少)Volume的大小。您只能在單一調整大小作業中調整一個Volume的大小。垃圾 回收作業和軟體升級不會中斷調整大小作業。
	- 如果您要調整複寫的磁碟區大小、應該先增加指派為複寫目標的磁碟區大小。然後您可以調整來 源Volume的大小。目標Volume的大小可以大於或等於來源Volume、但不能變小。

預設的Volume大小選項為GB。您可以使用以GB或GiB為單位的大小來建立磁碟區:

- 1GB = 1000、000位元組
- 1GiB = 1 073 741 824位元組
- 5. \*選用:\*選取下列其中一項的不同帳戶存取層級:
	- 唯讀
	- 讀取/寫入
	- 已鎖定
	- 複寫目標
- 6. \*選用:\*選取應可存取磁碟區的帳戶。

如果帳戶不存在、請按一下\*建立帳戶\*連結、輸入新的帳戶名稱、然後按一下\*建立\*。帳戶隨即建立並與磁 碟區建立關聯。

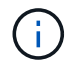

如果帳戶超過50個、則不會顯示清單。開始輸入、自動完成功能會顯示可能的值供您選擇。

- 7. \*選用:\*若要變更\*服務品質\*的選擇、請執行下列其中一項:
	- a. 在\* Policy\*下、您可以選取現有的QoS原則(若有)。
	- b. 在\*自訂設定\*下、設定IOPS的自訂最小、最大和尖峰值、或使用預設的QoS值。

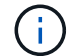

如果您在磁碟區上使用QoS原則、可以設定自訂QoS來移除與該磁碟區的QoS原則關係。 自訂QoS會覆寫及調整Volume QoS設定的QoS原則值。

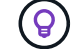

當您變更IOPS值時、應以數十或數百個單位遞增。輸入值需要有效的整數。

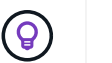

設定具有極高突發值的磁碟區。這可讓系統更快處理偶爾發生的大型區塊循序工作負載、同 時仍會限制磁碟區的持續IOPS。

8. 按一下\*儲存變更\*。

#### 刪除 **Volume**

您可以從元素儲存叢集刪除一或多個磁碟區。

系統不會立即清除已刪除的Volume、磁碟區仍可繼續使用約八小時。如果您在系統清除磁碟區之前還原磁碟 區、則磁碟區會恢復連線並還原iSCSI連線。

如果刪除用於建立快照的磁碟區、其關聯的快照將會變成非作用中。當刪除的來源磁碟區被清除時、相關的非作 用中快照也會從系統中移除。

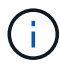

與管理服務相關的持續磁碟區會在安裝或升級期間建立並指派給新帳戶。如果您使用的是持續磁 碟區、請勿修改或刪除磁碟區或其相關帳戶。

#### 步驟

- 1. 選擇\*管理\*>\*磁碟區\*。
- 2. 若要刪除單一Volume、請執行下列步驟:
	- a. 針對您要刪除的磁碟區、按一下「動作」圖示。
	- b. 在產生的功能表中、按一下\*刪除\*。
	- c. 確認行動。

系統會將磁碟區移至「\* Volumes 」(**\***磁碟區)頁面上的「刪除」區域。

- 3. 若要刪除多個Volume、請執行下列步驟:
	- a. 在Volume清單中、核取您要刪除的任何Volume旁的方塊。
	- b. 按一下\*大量動作\*。
- c. 在產生的功能表中、按一下\*刪除\*。
- d. 確認行動。

系統會將磁碟區移至「\* Volumes 」(**\***磁碟區)頁面上的「刪除」區域。

#### 還原刪除的**Volume**

如果磁碟區已刪除但尚未清除、您可以還原系統中的磁碟區。系統會在磁碟區刪除約八小時後自動清除。如果系 統已清除該磁碟區、您將無法還原該磁碟區。

- 1. 選擇\*管理\*>\*磁碟區\*。
- 2. 按一下「刪除」索引標籤以檢視刪除的磁碟區清單。
- 3. 針對您要還原的磁碟區、按一下「動作」圖示。
- 4. 在產生的功能表中、按一下\*還原\*。
- 5. 確認行動。

該磁碟區會放在\* Active\* Volume清單中、並還原與該磁碟區的iSCSI連線。

#### 清除**Volume**

當磁碟區被清除時、它會從系統中永久移除。磁碟區中的所有資料都會遺失。

系統會在刪除八小時後自動清除刪除的磁碟區。不過、如果您想要在排程時間之前清空磁碟區、可以這麼做。

- 1. 選擇\*管理\*>\*磁碟區\*。
- 2. 按一下「刪除」按鈕。
- 3. 執行步驟以清除單一磁碟區或多個磁碟區。

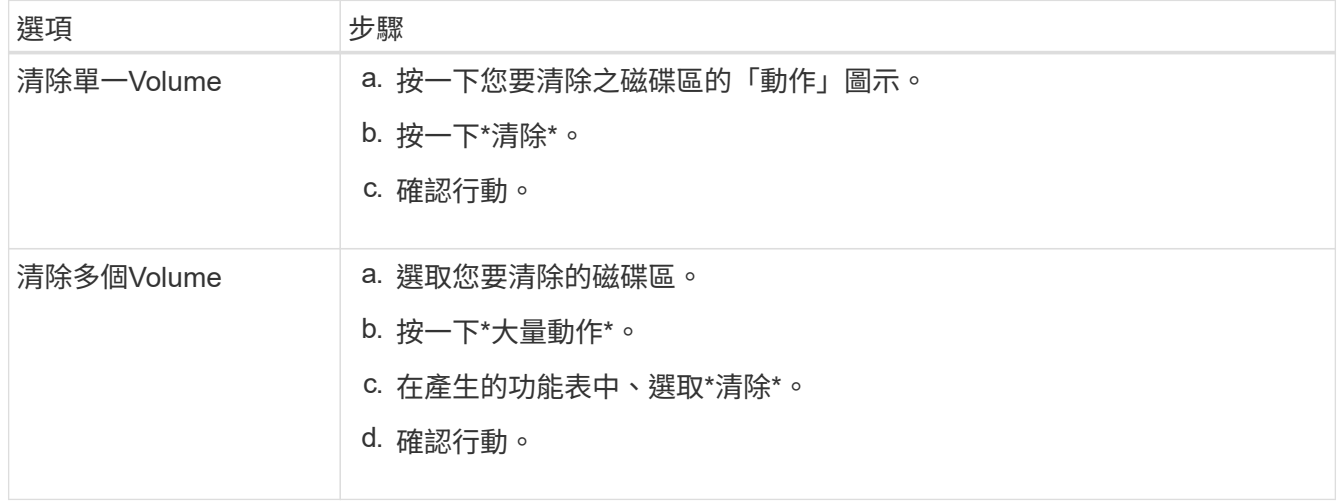

#### 複製磁碟區

您可以建立單一磁碟區或多個磁碟區的複本、以建立資料的時間點複本。當您複製磁碟區時、系統會建立磁碟區 的快照、然後建立快照所參照資料的複本。這是一個非同步程序、程序所需的時間長短取決於您要複製的磁碟區 大小和目前的叢集負載。

叢集一次最多可支援兩個執行中的每個Volume複製要求、一次最多可支援八個作用中Volume複製作業。超過這 些限制的要求會排入佇列、以供日後處理。

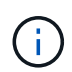

作業系統在處理複製磁碟區的方式上各不相同。VMware ESXi會將複製的Volume視為Volume複 本或Snapshot Volume。磁碟區將是可用來建立新資料存放區的可用裝置。如需掛載複製磁碟區 及處理快照LUN的詳細資訊、請參閱上的VMware文件 ["](https://docs.vmware.com/en/VMware-vSphere/6.7/com.vmware.vsphere.storage.doc/GUID-EEFEB765-A41F-4B6D-917C-BB9ABB80FC80.html)[掛](https://docs.vmware.com/en/VMware-vSphere/6.7/com.vmware.vsphere.storage.doc/GUID-EEFEB765-A41F-4B6D-917C-BB9ABB80FC80.html)[載](https://docs.vmware.com/en/VMware-vSphere/6.7/com.vmware.vsphere.storage.doc/GUID-EEFEB765-A41F-4B6D-917C-BB9ABB80FC80.html)[VMFS](https://docs.vmware.com/en/VMware-vSphere/6.7/com.vmware.vsphere.storage.doc/GUID-EEFEB765-A41F-4B6D-917C-BB9ABB80FC80.html)[資料存](https://docs.vmware.com/en/VMware-vSphere/6.7/com.vmware.vsphere.storage.doc/GUID-EEFEB765-A41F-4B6D-917C-BB9ABB80FC80.html)[放](https://docs.vmware.com/en/VMware-vSphere/6.7/com.vmware.vsphere.storage.doc/GUID-EEFEB765-A41F-4B6D-917C-BB9ABB80FC80.html)[區複](https://docs.vmware.com/en/VMware-vSphere/6.7/com.vmware.vsphere.storage.doc/GUID-EEFEB765-A41F-4B6D-917C-BB9ABB80FC80.html)[本](https://docs.vmware.com/en/VMware-vSphere/6.7/com.vmware.vsphere.storage.doc/GUID-EEFEB765-A41F-4B6D-917C-BB9ABB80FC80.html)["](https://docs.vmware.com/en/VMware-vSphere/6.7/com.vmware.vsphere.storage.doc/GUID-EEFEB765-A41F-4B6D-917C-BB9ABB80FC80.html) 和 ["](https://docs.vmware.com/en/VMware-vSphere/6.7/com.vmware.vsphere.storage.doc/GUID-EBAB0D5A-3C77-4A9B-9884-3D4AD69E28DC.html)[管理](https://docs.vmware.com/en/VMware-vSphere/6.7/com.vmware.vsphere.storage.doc/GUID-EBAB0D5A-3C77-4A9B-9884-3D4AD69E28DC.html)[重](https://docs.vmware.com/en/VMware-vSphere/6.7/com.vmware.vsphere.storage.doc/GUID-EBAB0D5A-3C77-4A9B-9884-3D4AD69E28DC.html)[複](https://docs.vmware.com/en/VMware-vSphere/6.7/com.vmware.vsphere.storage.doc/GUID-EBAB0D5A-3C77-4A9B-9884-3D4AD69E28DC.html) [的](https://docs.vmware.com/en/VMware-vSphere/6.7/com.vmware.vsphere.storage.doc/GUID-EBAB0D5A-3C77-4A9B-9884-3D4AD69E28DC.html)[VMFS](https://docs.vmware.com/en/VMware-vSphere/6.7/com.vmware.vsphere.storage.doc/GUID-EBAB0D5A-3C77-4A9B-9884-3D4AD69E28DC.html)[資料存](https://docs.vmware.com/en/VMware-vSphere/6.7/com.vmware.vsphere.storage.doc/GUID-EBAB0D5A-3C77-4A9B-9884-3D4AD69E28DC.html)[放](https://docs.vmware.com/en/VMware-vSphere/6.7/com.vmware.vsphere.storage.doc/GUID-EBAB0D5A-3C77-4A9B-9884-3D4AD69E28DC.html)[區](https://docs.vmware.com/en/VMware-vSphere/6.7/com.vmware.vsphere.storage.doc/GUID-EBAB0D5A-3C77-4A9B-9884-3D4AD69E28DC.html)["](https://docs.vmware.com/en/VMware-vSphere/6.7/com.vmware.vsphere.storage.doc/GUID-EBAB0D5A-3C77-4A9B-9884-3D4AD69E28DC.html)。

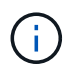

在您以較小的大小複製來精簡複製的磁碟區之前、請務必先準備好分割區、使其適合較小的磁碟 區。

#### 步驟

- 1. 選擇\*管理\*>\*磁碟區\*。
- 2. 若要複製單一磁碟區、請執行下列步驟:
	- a. 在「作用中」頁面的磁碟區清單中、按一下您要複製之磁碟區的「動作」圖示。
	- b. 在產生的功能表中、按一下\* Clone(複製)\*。
	- c. 在「\* Clone Volume\*」(\*複製Volume \*)視窗中、輸入新複製Volume的Volume名稱。
	- d. 使用「\* Volume Size\*」(體積大小\*)選項方塊和清單、選取Volume的大小和測量值。

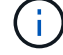

預設的Volume大小選項為GB。您可以使用以GB或GiB為單位的大小來建立磁碟區:

- 1GB = 1000、000位元組
- 1GiB = 1 073 741 824位元組
- e. 選取新複製磁碟區的存取類型。
- f. 從「帳戶」清單中選取要與新複製的磁碟區建立關聯的帳戶。

 $\left(\begin{smallmatrix} 1\ 1\end{smallmatrix}\right)$ 

如果您按一下「建立帳戶」連結、輸入帳戶名稱、然後按一下「建立」、即可在此步驟中 建立帳戶。系統會在您建立帳戶後、自動將其新增至\*帳戶\*清單。

- 3. 若要複製多個磁碟區、請執行下列步驟:
	- a. 在「作用中」頁面的磁碟區清單中、核取您要複製的任何磁碟區旁的方塊。
	- b. 按一下\*大量動作\*。
	- c. 在產生的功能表中、選取\* Clone(複製)\*。
	- d. 在「複製多個磁碟區」對話方塊的「新增磁碟區名稱前置字元」欄位中、輸入複製磁碟區的前置字元。
	- e. 從「帳戶」清單中選取要與複製磁碟區建立關聯的帳戶。
	- f. 選取複製磁碟區的存取類型。
- 4. 按一下\*開始複製\*。

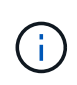

增加實體複本的磁碟區大小、會在磁碟區結尾處產生額外可用空間的新磁碟區。視磁碟區的 使用方式而定、您可能需要擴充磁碟分割區、或在可用空間中建立新的磁碟分割區、才能使 用磁碟區。

### 以取得更多資訊

- ["](https://docs.netapp.com/us-en/element-software/index.html)[零件與元件軟體文件](https://docs.netapp.com/us-en/element-software/index.html)[SolidFire"](https://docs.netapp.com/us-en/element-software/index.html)
- ["vCenter Server](https://docs.netapp.com/us-en/vcp/index.html)[的](https://docs.netapp.com/us-en/vcp/index.html)[VMware vCenter](https://docs.netapp.com/us-en/vcp/index.html)[外掛程式](https://docs.netapp.com/us-en/vcp/index.html)[NetApp Element"](https://docs.netapp.com/us-en/vcp/index.html)

## <span id="page-10-0"></span>將**LUN**指派給光纖通道磁碟區

您可以變更Volume存取群組中光纖通道磁碟區的LUN指派。您也可以在建立磁碟區存取群 組時、進行Fibre Channel Volume LUN指派。

指派新的光纖通道LUN是一項進階功能、可能會對連線主機造成不明的後果。例如、新的LUN ID可能不會在主 機上自動探索、主機可能需要重新掃描才能探索新的LUN ID。

- 1. 選擇\*管理\*>\*存取群組\*。
- 2. 按一下您要編輯之存取群組的「動作」圖示。
- 3. 在產生的功能表中、選取「編輯」。
- 4. 在「編輯**Volume**存取群組」對話方塊的「指派**LUN ID**」下、按一下「\* LUN指派\*」清單上的箭頭。
- 5. 針對清單中您要指派LUN的每個Volume、在對應的「\* LUN \*」欄位中輸入新值。
- 6. 按一下\*儲存變更\*。

<span id="page-10-1"></span>將**QoS**原則套用至磁碟區

您可以將現有的QoS原則大量套用至一或多個磁碟區。

您要大量套用的QoS原則必須存在。

- 1. 選擇\*管理\*>\*磁碟區\*。
- 2. 在磁碟區清單中、核取您要套用QoS原則的任何磁碟區旁的方塊。
- 3. 按一下\*大量動作\*。
- 4. 在結果功能表中、按一下\*套用QoS原則\*。
- 5. 從下拉式清單中選取QoS原則。
- 6. 按一下「 \* 套用 \* 」。

如需詳細資訊、請參閱

[服務品質原則](#page-2-3)

<span id="page-11-1"></span>您可以選取自訂QoS設定、從Volume移除QoS原則關聯。

您要修改的Volume應與QoS原則相關聯。

1. 選擇\*管理\*>\*磁碟區\*。

- 2. 按一下「動作」圖示、即可查看包含您要修改之QoS原則的磁碟區。
- 3. 按一下 \* 編輯 \* 。
- 4. 在「服務品質」下的結果功能表中、按一下「自訂設定」。
- 5. 修改\*最小IOPS \*、\*最大IOPS \*和\*爆發IOPS \*、或保留預設設定。
- 6. 按一下\*儲存變更\*。

## 如需詳細資訊、請參閱

[刪除](https://docs.netapp.com/zh-tw/element-software/storage/task_data_manage_volumes_deleting_a_qos_policy.html)[QoS](https://docs.netapp.com/zh-tw/element-software/storage/task_data_manage_volumes_deleting_a_qos_policy.html)[原則](https://docs.netapp.com/zh-tw/element-software/storage/task_data_manage_volumes_deleting_a_qos_policy.html)

## <span id="page-11-0"></span>使用虛擬磁碟區

您可以使用Element UI來檢視虛擬磁碟區及其相關儲存容器、傳輸協定端點、繫結和主機 的資訊並執行工作。

本產品隨附的VMware軟體儲存系統已停用虛擬磁碟區(VVols)功能。NetApp Element您必須執行一次性工 作、透過元素UI手動啟用vSphere VVOL功能。

啟用VVOL功能之後、VVOL索引標籤會出現在使用者介面中、提供VVOL相關的監控和有限的管理選項。此外、 稱為VASA Provider的儲存端軟體元件也可做為vSphere的儲存感知服務。大多數VVOL命令(例如VVOL建立、 複製及編輯)都是由vCenter Server或ESXi主機啟動、並由VASA Provider轉譯為Element軟體儲存系統 的Element API。您可以使用Element UI來啟動建立、刪除及管理儲存容器及刪除虛擬磁碟區的命令。

在vSphere中、大多數使用虛擬磁碟區功能與元件軟體儲存系統所需的組態都是在vSphere中進行。請參 閱《VMware vSphere Virtual Volumes for SolidFire VMware Storage組態指南》\_丶在vCenter中註冊VASA Provider、建立及管理VVOL資料存放區、以及根據原則管理儲存設備。

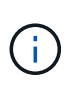

對於Element 12.5及更早版本、請勿將NetApp Element 多個VMware vCenter提供者登錄至單 一vCenter執行個體。在新增第二NetApp Element 個供應商時、這會使所有VVOL資料存放區無 法存取。

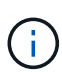

如果您已向vCenter註冊VASA供應商、則VASA支援可作為升級修補程式提供多個vCenter。若要 安裝、請從下載VSA39 .tar.gz檔案 ["NetApp](https://mysupport.netapp.com/products/element_software/VASA39/index.html)[軟體下](https://mysupport.netapp.com/products/element_software/VASA39/index.html)[載](https://mysupport.netapp.com/products/element_software/VASA39/index.html)["](https://mysupport.netapp.com/products/element_software/VASA39/index.html) 並遵循資訊清單中的指示。該供應商使 用NetApp認證。NetApp Element有了這個修補程式、vCenter便會使用未經修改的憑證來支 援VASA和VVols使用的多個vCenter。請勿修改憑證。VASA不支援自訂SSL憑證。

## 如需詳細資訊、請參閱

• [啟用虛擬磁碟區](#page-12-0)

- [檢視虛擬](#page-13-0)[Volume](#page-13-0)[詳細資料](#page-13-0)
- [刪除虛擬](#page-15-0)[Volume](#page-15-0)
- [建立儲存容器](#page-15-1)
- [編輯儲存容器](#page-15-1)
- [刪除儲存容器](#page-15-1)
- [傳](#page-17-0)[輸](#page-17-0)[協](#page-17-0)[定端點](#page-17-0)
- [綁](#page-18-0)[定](#page-18-0)
- [主機](#page-19-1)[詳細資料](#page-19-1)

## <span id="page-12-0"></span>啟用虛擬磁碟區

您必須透過NetApp Element VMware軟體手動啟用vSphere Virtual Volumes (VVols) 功 能。Element軟體系統預設會停用VVols功能、而且不會在新安裝或升級時自動啟用。啟 用VVols功能是一次性的組態工作。

您需要的產品

- 叢集必須執行元件9.0或更新版本。
- 叢集必須連線至與VVols相容的ESXi 6.0或更新版本環境。
- 如果您使用的是元素11.3或更新版本、則叢集必須連線至ESXi 6.0更新3或更新版本的環境。

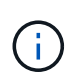

啟用vSphere Virtual Volumes功能會永久變更元素軟體組態。只有當叢集連線至VMware ESXi VVols相容的環境時、才應啟用VVols功能。您只能將叢集還原至原廠映像、以停用VVols功能並 還原預設設定、這會刪除系統上的所有資料。

## 步驟

- 1. 選擇\*叢集\*>\*設定\*。
- 2. 尋找虛擬磁碟區的叢集專屬設定。
- 3. 按一下「啟用虛擬磁碟區」。
- 4. 按一下「是」以確認「虛擬磁碟區」組態變更。

「\* VVols \*」標籤會出現在元素UI中。

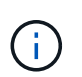

啟用VVols功能後、SolidFire 即可啟動VASA Provider、開啟VASA流量的連接埠844,並建 立vCenter和所有ESXi主機可探索的傳輸協定端點。

- 5. 從\*叢集\*>\*設定\*中的虛擬磁碟區(VVols)設定複製VASA Provider URL。您將使用此URL在vCenter中登 錄VASA Provider。
- 6. 在\* VVols **>** Storage Containers\*中建立儲存容器。

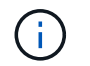

您必須至少建立一個儲存容器、以便將VM資源配置到VVOL資料存放區。

7. 選擇\* VVolS\*>\*傳輸協定端點\*。

8. 確認已為叢集中的每個節點建立傳輸協定端點。

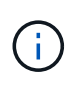

vSphere還需要其他組態工作。請參閱《VMware vSphere Virtual Volumes for SolidFire VMware Storage組態指南》\_、在vCenter中註冊VASA Provider、建立及管理VVOL資料存放 區、以及根據原則管理儲存設備。

#### 如需詳細資訊、請參閱

["](https://www.netapp.com/us/media/tr-4642.pdf)[《](https://www.netapp.com/us/media/tr-4642.pdf)[VMware vSphere Virtual Volumes for SolidFire VMware](https://www.netapp.com/us/media/tr-4642.pdf)[儲存組](https://www.netapp.com/us/media/tr-4642.pdf)[態](https://www.netapp.com/us/media/tr-4642.pdf)[指](https://www.netapp.com/us/media/tr-4642.pdf)[南》](https://www.netapp.com/us/media/tr-4642.pdf)["](https://www.netapp.com/us/media/tr-4642.pdf)

## <span id="page-13-0"></span>檢視虛擬**Volume**詳細資料

您可以在Element UI中檢閱叢集上所有作用中虛擬磁碟區的虛擬Volume資訊。您也可以檢 視每個虛擬Volume的效能活動、包括輸入、輸出、處理量、延遲、 佇列深度和Volume資 訊。

您需要的產品

- 您應該已在叢集的元素UI中啟用VVols功能。
- 您應該已建立關聯的儲存容器。
- 您應該已將vSphere叢集設定為使用Element軟體VVols功能。
- 您應該已在vSphere中建立至少一個VM。

#### 步驟

1. 按一下「\* VVols >\*虚擬磁碟區」。

將顯示所有作用中虛擬磁碟區的資訊。

- 2. 按一下您要檢閱之虛擬磁碟區的\*「Actions」(動作)\*圖示。
- 3. 在產生的功能表中、選取\*檢視詳細資料\*。

#### 詳細資料

VVols索引標籤的Virtual Volumes(虛擬磁碟區)頁面提供叢集上每個作用中虛擬磁碟區的相關資訊、例 如Volume ID、Snapshot ID、父虛擬磁碟區ID和虛擬Volume ID。

- \* Volume ID\*:基礎Volume的ID。
- \* Snapshot ID\*:基礎Volume Snapshot的ID。如果虛擬磁碟區不代表SolidFire 某個不全快照、則值為0。
- 父虛擬**Volume ID**:父虛擬Volume的虛擬Volume ID。如果ID全部為零、則虛擬磁碟區是獨立的、沒有父磁 碟區的連結。
- 虛擬**Volume ID**:虛擬Volume的UUID。
- 名稱:指派給虛擬磁碟區的名稱。
- \*儲存Container \*:擁有虛擬磁碟區的儲存Container。
- 來賓作業系統類型:與虛擬磁碟區相關聯的作業系統。
- 虛擬磁碟區類型:虛擬磁碟區類型:config、Data、Memory、Swap或其他。
- 存取:指派給虛擬磁碟區的讀寫權限。
- 大小:虛擬磁碟區的大小(以GB或GiB為單位)。
- \* Snapshot \*:相關快照的數量。按一下號碼以連結至快照詳細資料。
- \*最低IOPS \*:虛擬磁碟區的最低IOPS QoS設定。
- \*最大IOPS \*:虛擬磁碟區的最大IOPS QoS設定。
- \*爆發IOPS \*:虛擬磁碟區的最大突發QoS設定。
- \* VMW\_vmid\*:以「VMW\_」為前置欄位的資訊由VMware定義。
- 建立時間:虛擬磁碟區建立工作完成的時間。

#### 個別虛擬**Volume**詳細資料

在您選取個別虛擬磁碟區並檢視其詳細資料時、VVols索引標籤上的Virtual Volumes(虛擬磁碟區)頁面會提供 下列虛擬磁碟區資訊。

- \* VMW\_XXXXX \*:VMware定義了「VMW\_」前置欄位中的資訊。
- 父虛擬**Volume ID**:父虛擬Volume的虛擬Volume ID。如果ID全部為零、則虛擬磁碟區是獨立的、沒有父磁 碟區的連結。
- 虛擬**Volume ID**:虛擬Volume的UUID。
- 虛擬磁碟區類型:虛擬磁碟區類型:config、Data、Memory、Swap或其他。
- \* Volume ID\*:基礎Volume的ID。
- 存取:指派給虛擬磁碟區的讀寫權限。
- 帳戶名稱:包含磁碟區的帳戶名稱。
- 存取群組:相關的Volume存取群組。
- \* Volume總大小\*:已配置容量總計(以位元組為單位)。
- 非零區塊:上一次垃圾回收作業完成後、含有資料的4KiB區塊總數。
- 零區塊:上一輪垃圾回收作業完成後、無資料的4KiB區塊總數。
- \* Snapshot \*:相關快照的數量。按一下號碼以連結至快照詳細資料。
- \*最低IOPS \*:虛擬磁碟區的最低IOPS QoS設定。
- \*最大IOPS \*:虛擬磁碟區的最大IOPS QoS設定。
- \*爆發IOPS \*:虛擬磁碟區的最大突發QoS設定。
- 啟用**512**:由於虛擬磁碟區一律使用512位元組區塊大小模擬、因此值永遠為yes。
- 已配對磁碟區:指出是否已配對磁碟區。
- 建立時間:虛擬磁碟區建立工作完成的時間。
- 區塊大小:磁碟區上區塊的大小。
- 未對齊寫入:對於512e磁碟區、非4K磁碟區邊界的寫入作業數量。大量未對齊的寫入作業可能表示分割區 對齊不正確。
- 未對齊讀取:對於512e磁碟區、非4K磁碟區邊界的讀取作業數量。大量未對齊的讀取可能表示分區對齊不 正確。
- \* scsiEUIDeviceID\*:磁碟區的全域唯一SCSI裝置識別碼、格式為EUI-64(16位元組)。
- \* scsiAADeviceID\*:NAA IEEE註冊延伸格式之磁碟區的全域唯一SCSI裝置識別碼。
- 屬性:Json物件格式的名稱-值配對清單。

## <span id="page-15-0"></span>刪除虛擬**Volume**

雖然虛擬磁碟區應該一律從VMware管理層刪除、但您可以從元素UI中啟用刪除虛擬磁碟 區的功能。您只能在絕對必要時從Element UI刪除虛擬Volume、例如vSphere無法清 除SolidFire VMware儲存設備上的虛擬Volume時。

- 1. 選擇\* VVols **>\***虛擬磁碟區。
- 2. 針對您要刪除的虛擬磁碟區、按一下「動作」圖示。
- 3. 在產生的功能表中、選取\*刪除\*。

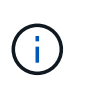

您應該從VMware管理層刪除虛擬磁碟區、以確保在刪除之前、虛擬磁碟區已正確解除連結。 您只能在絕對必要時從Element UI刪除虛擬Volume、例如vSphere無法清除SolidFire VMware 儲存設備上的虛擬Volume時。如果您從Element UI刪除虛擬Volume、磁碟區將會立即清除。

- 4. 確認行動。
- 5. 重新整理虛擬磁碟區清單、確認已移除虛擬磁碟區。
- 6. 可選:選擇\*報告\*>\*事件日誌\*以確認清除已成功。

<span id="page-15-1"></span>管理儲存容器

儲存容器是在執行Element軟體的叢集上所建立的vSphere資料存放區表示。

儲存容器會建立並繫結NetApp Element 至等號帳戶。在元素儲存設備上建立的儲存容器會在vCenter和ESXi中 顯示為vSphere資料存放區。儲存容器不會在元素儲存設備上配置任何空間。它們只是用來邏輯關聯虛擬磁碟 區。

每個叢集最多支援四個儲存容器。至少需要一個儲存容器才能啟用VVols功能。

#### 建立儲存容器

您可以在Element UI中建立儲存容器、然後在vCenter中探索。您必須至少建立一個儲存容器、才能開始配 置VVOL備份的虛擬機器。

開始之前、請先在叢集的元素UI中啟用VVols功能。

#### 步驟

- 1. 選擇\* VVols **>** Storage Containers\*。
- 2. 按一下「建立儲存容器」按鈕。
- 3. 在「\*建立新的儲存Container \*」對話方塊中輸入儲存Container資訊:
	- a. 輸入儲存容器的名稱。
	- b. 設定CHAP的啟動器和目標機密。

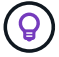

將「CHAP設定」欄位保留空白、以自動產生機密。

- c. 按一下「\*建立儲存Container \*」按鈕。
- 4. 驗證新的儲存容器是否出現在「儲存容器」子索引標籤的清單中。

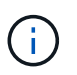

由於會自動建立一個更新帳戶ID並指派給儲存容器、因此不需要手動建立帳戶。NetApp Element

#### 檢視儲存容器詳細資料

在VVols索引標籤的Storage Container(儲存容器)頁面上、您可以檢視叢集上所有作用中儲存容器的資訊。

- 帳戶**ID**:NetApp Element 與儲存容器相關聯的支援帳戶ID。
- 名稱:儲存容器的名稱。
- 狀態:儲存容器的狀態。可能值:
	- 作用中:儲存容器正在使用中。
	- 鎖定:儲存容器已鎖定。
- \* PE類型\*:傳輸協定端點類型(SCSI是Element軟體唯一可用的傳輸協定)。
- 儲存**Container ID**:虛擬Volume儲存Container的UUID。
- 作用中虛擬磁碟區:與儲存容器相關聯的作用中虛擬磁碟區數目。

#### 檢視個別儲存容器詳細資料

您可以從VVols索引標籤的Storage Container(儲存容器)頁面選取個別儲存容器的儲存容器資訊、以檢視該資 訊。

- 帳戶**ID**:NetApp Element 與儲存容器相關聯的支援帳戶ID。
- 名稱:儲存容器的名稱。
- 狀態:儲存容器的狀態。可能值:
	- 作用中:儲存容器正在使用中。
	- 鎖定:儲存容器已鎖定。
- \* CHAP啟動器機密\*:啟動器的獨特CHAP機密。
- \* CHAP目標機密\*:目標的獨特CHAP機密。
- 儲存**Container ID**: 虛擬Volume儲存Container的UUID。
- 傳輸協定端點類型:表示傳輸協定端點類型(SCSI是唯一可用的傳輸協定)。

#### 編輯儲存容器

您可以在Element UI中修改儲存容器CHAP驗證。

1. 選擇\* VVols **>** Storage Containers\*。

- 2. 單擊要編輯的儲存容器的\* Actions(操作)\*圖標。
- 3. 在產生的功能表中、選取\*編輯\*。
- 4. 在CHAP設定下、編輯用於驗證的啟動器密碼和目標密碼認證。

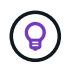

如果您未變更CHAP設定認證、則其維持不變。如果您將認證欄位設為空白、系統會自動產生 新的機密。

5. 按一下\*儲存變更\*。

刪除儲存容器

您可以從Element UI刪除儲存容器。

您需要的產品

確保所有虛擬機器都已從VVOL資料存放區移除。

#### 步驟

- 1. 選擇\* VVols **>** Storage Containers\*。
- 2. 單擊要刪除的儲存容器的\* Actions(操作)\*圖標。
- 3. 在產生的功能表中、選取\*刪除\*。
- 4. 確認行動。
- 5. 重新整理\* Storage Containers\*子索引標籤中的儲存容器清單、確認儲存容器已移除。

## <span id="page-17-0"></span>傳輸協定端點

傳輸協定端點是主機用來處理執行NetApp Element 支援軟體之叢集上的儲存問題的存取 點。使用者無法刪除或修改傳輸協定端點、無法與帳戶建立關聯、也無法新增至磁碟區存 取群組。

執行Element軟體的叢集會自動為叢集中的每個儲存節點建立一個傳輸協定端點。例如、六節點儲存叢集有六個 對應至每個ESXi主機的傳輸協定端點。傳輸協定端點是由Element軟體動態管理、可視需要建立、移動或移除、 無需任何介入。傳輸協定端點是多重路徑的目標、可做為輔助LUN的I/O Proxy。每個傳輸協定端點都會使用可 用的SCSI位址、就像標準iSCSI目標一樣。傳輸協定端點在vSphere用戶端中顯示為單一區塊(512位元組)儲 存設備、但此儲存設備無法格式化或作為儲存設備使用。

iSCSI是唯一受支援的傳輸協定。不支援Fibre Channel傳輸協定。

#### 傳輸協定端點詳細資料

VVols索引標籤上的「傳輸協定端點」頁面提供傳輸協定端點資訊。

• 主要供應商**ID**

主要傳輸協定端點供應商的ID。

• 次要供應商**ID**

次要傳輸協定端點供應商的ID。

• 傳輸協定端點**ID**

傳輸協定端點的UUID。

• 傳輸協定端點狀態

傳輸協定端點的狀態。可能的值如下:

- 作用中:傳輸協定端點正在使用中。
- 開始:傳輸協定端點正在啟動。
- 容錯移轉:傳輸協定端點已容錯移轉。
- 保留:保留傳輸協定端點。
- 供應商類型

傳輸協定端點供應商的類型。可能的值如下:

- 主要
- 次要
- \* SCSI NAA設備ID\*

NAA IEEE註冊延伸格式之傳輸協定端點的全域唯一SCSI裝置識別碼。

<span id="page-18-0"></span>綁定

若要對虛擬磁碟區執行I/O作業、ESXi主機必須先繫結虛擬磁碟區。

此VMware ESXi叢集會選擇最佳的傳輸協定端點、建立關聯ESXi主機和虛擬Volume與傳輸協定端點的連結、並 傳回與ESXi主機的連結。SolidFire綁定之後、ESXi主機就能對繫結的虛擬Volume執行I/O作業。

綁定詳細資料

VVols索引標籤上的「繫結」頁面提供每個虛擬磁碟區的繫結資訊。

將顯示下列資訊:

• 主機**ID**

託管虛擬磁碟區的ESXi主機UUID、已由叢集得知。

• 傳輸協定端點**ID**

對應SolidFire 於整個叢集中每個節點的傳輸協定端點ID。

• 頻段**ID**中的傳輸協定端點

傳輸協定端點的SCSI NAA裝置ID。

• 傳輸協定端點類型

傳輸協定端點類型。

• \* VVOL綁定ID\*

虛擬磁碟區的繫結UUID。

• \* VVOL ID\*

虛擬磁碟區的通用唯一識別碼(UUID)。

• \* VVOL次要ID\*

虛擬磁碟區的次要ID、即SCSI第二層LUN ID。

<span id="page-19-1"></span>主機詳細資料

VVols索引標籤上的「主機」頁面提供裝載虛擬磁碟區的VMware ESXi主機相關資訊。 將顯示下列資訊:

• 主機**ID**

託管虛擬磁碟區的ESXi主機UUID、已由叢集得知。

• 主機位址

ESXi主機的IP位址或DNS名稱。

• 綁定

ESXi主機所繫結的所有虛擬磁碟區之繫結ID。

• \* ESX叢集ID\*

vSphere主機叢集ID或vCenter Guid。

• 啟動器**IQN**

虛擬Volume主機的啟動器IQN。

• 《通訊協定端點**IDS**》SolidFire

ESXi主機目前可見的傳輸協定端點。

## <span id="page-19-0"></span>使用**Volume**存取群組和啟動器

您可以使用iSCSI啟動器或Fibre Channel啟動器來存取在Volume存取群組中定義的磁碟 區。

您可以在磁碟區集合中對應iSCSI啟動器IQN或Fibre Channel WWPN來建立存取群組。您新增至存取群組的每 個IQN都可存取群組中的每個Volume、而不需要CHAP驗證。

CHAP驗證方法有兩種類型:

- 帳戶層級CHAP驗證:您可以為帳戶指派CHAP驗證。
- 啟動器層級CHAP驗證:您可以為特定啟動器指派獨特的CHAP目標和機密、而不需在單一帳戶中綁定到單 一CHAP。此啟動器層級的CHAP驗證會取代帳戶層級認證。

您也可以選擇使用每個啟動器CHAP來強制執行啟動器授權和每個啟動器CHAP驗證。這些選項可根據每個啟動 器來定義、而存取群組可包含多個具有不同選項的啟動器。

您新增至存取群組的每個WWPN都可讓光纖通道網路存取存取存取群組中的磁碟區。

- $(i)$ Volume存取群組具有下列限制:
- 存取群組最多允許64 IQN或WWPN。
- 存取群組最多可由2000個磁碟區組成。
- IQN或WWPN只能屬於一個存取群組。
- 單一磁碟區最多可屬於四個存取群組。

## 如需詳細資訊、請參閱

- [建立](#page-20-0)[Volume](#page-20-0)[存取群組](#page-20-0)
- [新增磁碟區至存取群組](#page-22-0)
- [從存取群組移除磁碟區](#page-23-0)
- [建立啟動器](#page-23-1)
- [編輯啟動器](#page-24-0)
- [將單一啟動器新增至](#page-24-1)[Volume](#page-24-1)[存取群組](#page-24-1)
- [將多個啟動器新增至磁碟區存取群組](#page-25-0)
- [從存取群組移除啟動器](#page-26-0)
- [刪除存取群組](#page-26-1)
- [刪除啟動器](#page-26-2)

## <span id="page-20-0"></span>建立**Volume**存取群組

您可以將啟動器對應至磁碟區集合、以進行安全存取、藉此建立磁碟區存取群組。然後、 您可以使用帳戶CHAP啟動器密碼和目標密碼、將存取權限授予群組中的磁碟區。

如果您使用以啟動器為基礎的CHAP、則可在Volume存取群組中為單一啟動器新增CHAP認證、以提供更高的安 全性。這可讓您將此選項套用至已存在的Volume存取群組。

步驟

- 1. 按一下\*管理\*>\*存取群組\*。
- 2. 按一下「建立存取群組」。
- 3. 在\*名稱\*欄位中輸入Volume存取群組的名稱。
- 4. 以下列其中一種方式將啟動器新增至Volume存取群組:

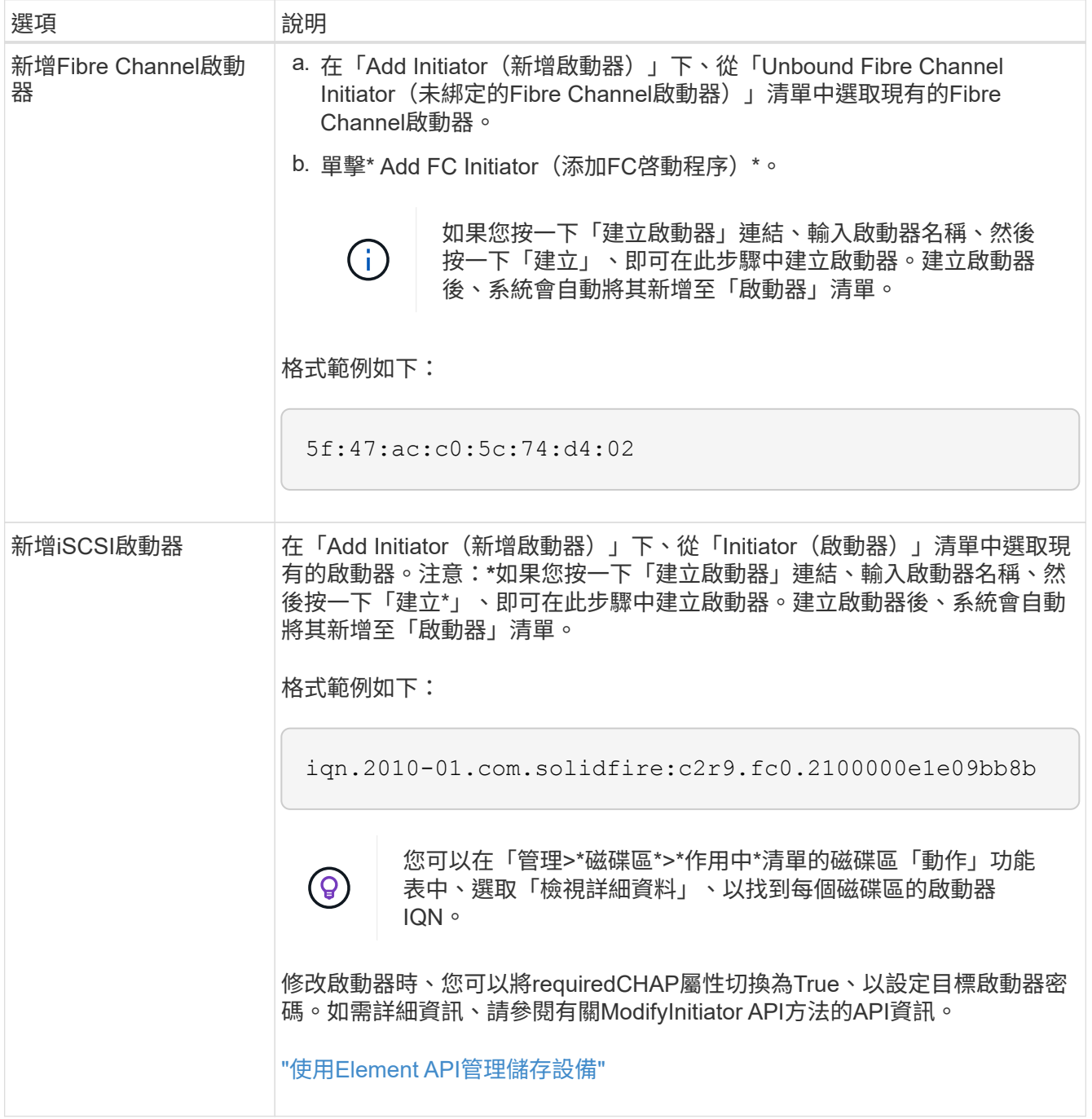

- 5. \*選用:\*視需要新增更多啟動器。
- 6. 在「Add Volumes(新增磁碟區)」下、從\* Volumes(\*磁碟區)\*清單中選取

該磁碟區會出現在\*附加的Volumes(磁碟區)清單中。

7. \*選用:\*視需要新增更多磁碟區。

8. 按一下「建立存取群組」。

如需詳細資訊、請參閱

[新增磁碟區至存取群組](#page-22-0)

檢視個別存取群組詳細資料

您可以以圖形格式檢視個別存取群組的詳細資料、例如附加的磁碟區和啟動器。

- 1. 按一下\*管理\*>\*存取群組\*。
- 2. 按一下存取群組的「動作」圖示。
- 3. 按一下\*檢視詳細資料\*。

### **Volume**存取群組詳細資料

「管理」索引標籤上的「存取群組」頁面提供有關Volume存取群組的資訊。

將顯示下列資訊:

- \* ID\*:系統產生的存取群組ID。
- 名稱:建立存取群組時所指定的名稱。
- 作用中磁碟區:存取群組中作用中磁碟區的數量。
- 壓縮:存取群組的壓縮效率分數。
- 重複資料刪除:存取群組的重複資料刪除效率分數。
- 精簡配置:存取群組的精簡配置效率分數。
- 整體效率:存取群組的整體效率分數。
- 啟動器:連線至存取群組的啟動器數目。

## <span id="page-22-0"></span>新增磁碟區至存取群組

您可以將磁碟區新增至磁碟區存取群組。每個磁碟區可以屬於多個Volume存取群組、您可 以在「\* Active\* Volume」(\* Active \* Volume)頁面上看到每個磁碟區所屬的群組。

您也可以使用此程序將磁碟區新增至Fibre Channel Volume存取群組。

- 1. 按一下\*管理\*>\*存取群組\*。
- 2. 按一下您要新增磁碟區之存取群組的「動作」圖示。
- 3. 按一下\*編輯\*按鈕。
- 4. 在「Add Volumes(新增磁碟區)」下、從\* Volumes(\*磁碟區)\*清單中選取

您可以重複此步驟來新增更多Volume。

5. 按一下\*儲存變更\*。

## <span id="page-23-0"></span>當您從存取群組移除磁碟區時、該群組將不再擁有該磁碟區的存取權。

在帳戶中修改CHAP設定、或是從存取群組移除啟動器或磁碟區、可能會導致啟動器在非預期情況下失去對磁碟 區的存取權。若要驗證Volume存取不會意外遺失、請務必登出會受帳戶或存取群組變更影響的iSCSI工作階段、 並在完成啟動器設定和叢集設定的任何變更後、確認啟動器可以重新連線至磁碟區。

1. 按一下\*管理\*>\*存取群組\*。

- 2. 按一下您要從中移除磁碟區之存取群組的「動作」圖示。
- 3. 按一下 \* 編輯 \* 。
- 4. 在「編輯**Volume**存取群組」對話方塊的「新增磁碟區」下、按一下「附加磁碟區」清單上的箭頭。
- 5. 從清單中選取您要移除的磁碟區、然後按一下\* x\*圖示、從清單中移除該磁碟區。

您可以重複此步驟來移除更多Volume。

6. 按一下\*儲存變更\*。

## <span id="page-23-1"></span>建立啟動器

您可以建立iSCSI或Fibre Channel啟動器、並選擇性地指派別名。

您也可以使用API呼叫來指派以initator為基礎的CHAP屬性。若要為每個啟動器新增CHAP帳戶名稱和認證、您 必須使用「建立啟動器」API呼叫來移除和新增CHAP存取和屬性。透過「建立啟動器」和「多個啟動器」API呼 叫、指定一或多個虛擬網路ID、即可限制啟動器存取一個或多個VLAN。如果未指定虛擬網路、啟動器就可以存 取所有網路。

如需詳細資訊、請參閱API參考資訊。["](../api/index.html)[使用](../api/index.html)[Element API](../api/index.html)[管理儲存設備](../api/index.html)["](../api/index.html)

#### 步驟

- 1. 按一下\*管理\*>\*啟動器\*。
- 2. 按一下「建立啟動器」。
- 3. 執行步驟以建立單一啟動器或多個啟動器:

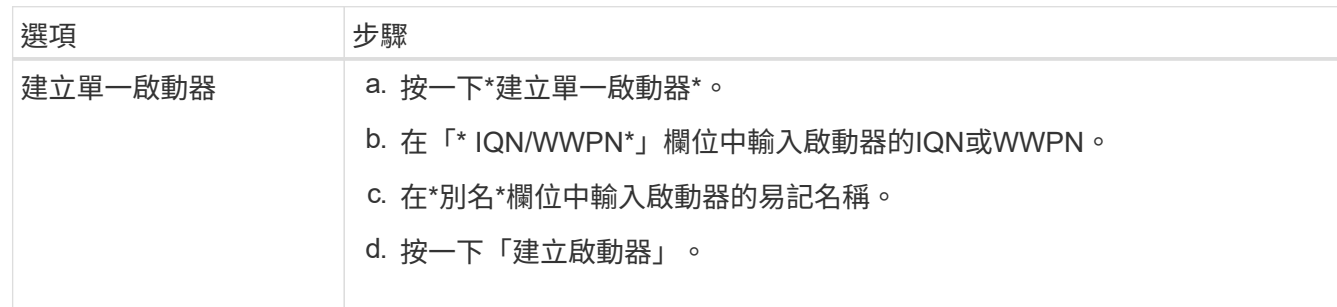

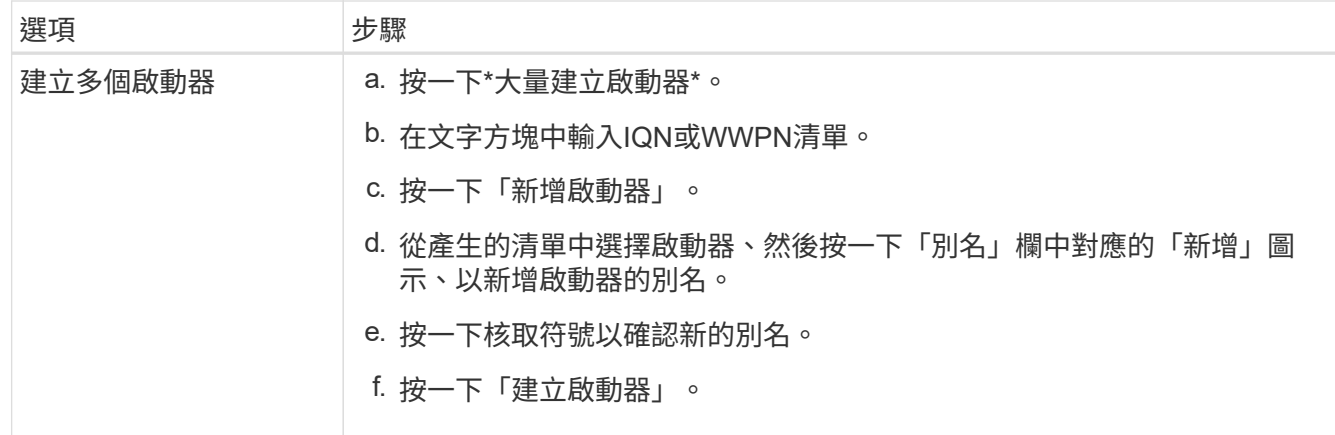

## <span id="page-24-0"></span>編輯啟動器

您可以變更現有啟動器的別名、或是新增別名(如果別名不存在)。

若要為每個啟動器新增CHAP帳戶名稱和認證、您必須使用「modifyInitiator」API呼叫來移除和新增CHAP存取 和屬性。

請參閱 ["](https://docs.netapp.com/zh-tw/element-software/api/index.html)[使用](https://docs.netapp.com/zh-tw/element-software/api/index.html)[Element API](https://docs.netapp.com/zh-tw/element-software/api/index.html)[管理儲存設備](https://docs.netapp.com/zh-tw/element-software/api/index.html)["](https://docs.netapp.com/zh-tw/element-software/api/index.html)。

#### 步驟

- 1. 按一下\*管理\*>\*啟動器\*。
- 2. 按一下您要編輯之啟動器的「動作」圖示。
- 3. 按一下 \* 編輯 \* 。
- 4. 在「別名」欄位中輸入啟動器的新別名。
- 5. 按一下\*儲存變更\*。

<span id="page-24-1"></span>將單一啟動器新增至**Volume**存取群組

您可以將啟動器新增至現有的Volume存取群組。

當您將啟動器新增至Volume存取群組時、啟動器可存取該Volume存取群組中的所有Volume。

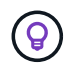

您可以按一下「動作」圖示、然後在「作用中磁碟區」清單中選取磁碟區的\*「檢視詳細資料」 \*、以找到每個磁碟區的啟動器。

如果您使用以啟動器為基礎的CHAP、則可在Volume存取群組中為單一啟動器新增CHAP認證、以提供更高的安 全性。這可讓您將此選項套用至已存在的Volume存取群組。

#### 步驟

- 1. 按一下\*管理\*>\*存取群組\*。
- 2. 按一下您要編輯之存取群組的\*「Actions」(動作)\*圖示。
- 3. 按一下 \* 編輯 \* 。
- 4. 若要將光纖通道啟動器新增至磁碟區存取群組、請執行下列步驟:
	- a. 在「Add Initiator(新增啟動器)」下、從「\* Unbound Fibre Channel Initiator(\*未綁定的Fibre Channel啟動器)」\*清單中選取現有的Fibre Channel啟動器。
	- b. 單擊\* Add FC Initiator(添加FC啓動程序)\*。

 $\left( \begin{smallmatrix} 1\ 1\end{smallmatrix} \right)$ 

如果您按一下「建立啟動器」連結、輸入啟動器名稱、然後按一下「建立」、即可在此步 驟中建立啟動器。系統會在您建立啟動器後、自動將其新增至\*啟動器\*清單。

格式範例如下:

5f:47:ac:c0:5c:74:d4:02

5. 若要將iSCSI啟動器新增至磁碟區存取群組、請在「新增啟動器」下、從\*啟動器\*清單中選取現有的啟動器。

 $\left( \begin{matrix} 1 \end{matrix} \right)$ 

如果您按一下「建立啟動器」連結、輸入啟動器名稱、然後按一下「建立」、即可在此步驟 中建立啟動器。系統會在您建立啟動器後、自動將其新增至\*啟動器\*清單。

啟動器IQN的可接受格式如下:IQN.yyyy-MM、其中y和m為數字、後面接著只能包含數字、大小寫字母、句 點(.)、分號(:)或破折號(-)的文字。

格式範例如下:

iqn.2010-01.com.solidfire:c2r9.fc0.2100000e1e09bb8b

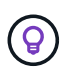

您可以在「管理>\*磁碟區\*作用中磁碟區」頁面中、按一下「動作」圖示、然後選取「檢視詳 細資料」來尋找每個磁碟區的啟動器IQN。

6. 按一下\*儲存變更\*。

<span id="page-25-0"></span>將多個啟動器新增至磁碟區存取群組

您可以將多個啟動器新增至現有的Volume存取群組、以允許存取Volume存取群組中的磁 碟區、無論是否需要CHAP驗證。

將啟動器新增至Volume存取群組時、啟動器可存取該Volume存取群組中的所有Volume。

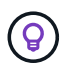

您可以按一下「動作」圖示、然後按一下「作用中磁碟區」清單中磁碟區的\*「檢視詳細資料」 \*、找到每個磁碟區的啟動器。

您可以將多個啟動器新增至現有的Volume存取群組、以便存取磁碟區、並為該Volume存取群組中的每個啟動器 指派唯一的CHAP認證。這可讓您將此選項套用至已存在的Volume存取群組。

您可以使用API呼叫來指派以initator為基礎的CHAP屬性。若要為每個啟動器新增CHAP帳戶名稱和認證、您必 須使用ModifyInitiator API呼叫來移除和新增CHAP存取和屬性。

如需詳細資訊、請參閱 ["](https://docs.netapp.com/zh-tw/element-software/api/index.html)[使用](https://docs.netapp.com/zh-tw/element-software/api/index.html)[Element API](https://docs.netapp.com/zh-tw/element-software/api/index.html)[管理儲存設備](https://docs.netapp.com/zh-tw/element-software/api/index.html)["](https://docs.netapp.com/zh-tw/element-software/api/index.html)。

#### 步驟

- 1. 按一下\*管理\*>\*啟動器\*。
- 2. 選取您要新增至存取群組的啟動器。
- 3. 按一下\*大量動作\*按鈕。
- 4. 按一下「新增至**Volume**存取群組」。
- 5. 在「新增至Volume存取群組」對話方塊中、從\* Volume存取群組\*清單中選取存取群組。
- 6. 按一下「 \* 新增 \* 」。

## <span id="page-26-0"></span>從存取群組移除啟動器

當您從存取群組中移除啟動器時、它將無法再存取該Volume存取群組中的磁碟區。正常帳 戶存取磁碟區不會中斷。

在帳戶中修改CHAP設定、或是從存取群組移除啟動器或磁碟區、可能會導致啟動器在非預期情況下失去對磁碟 區的存取權。若要驗證Volume存取不會意外遺失、請務必登出會受帳戶或存取群組變更影響的iSCSI工作階段、 並在完成啟動器設定和叢集設定的任何變更後、確認啟動器可以重新連線至磁碟區。

#### 步驟

- 1. 按一下\*管理\*>\*存取群組\*。
- 2. 按一下您要移除之存取群組的\*「Actions」(動作)\*圖示。
- 3. 在產生的功能表中、選取\*編輯\*。
- 4. 在「編輯**Volume Access Group**」對話方塊的「新增啟動器」下、按一下「啟動器」清單上的箭頭。
- 5. 選取要從存取群組中移除的每個啟動器的x圖示。
- 6. 按一下\*儲存變更\*。

## <span id="page-26-1"></span>刪除存取群組

您可以在不再需要存取群組時將其刪除。刪除群組之前、您不需要刪除磁碟區存取群組中 的啟動器ID和Volume ID。刪除存取群組之後、群組對磁碟區的存取將會中斷。

- 1. 按一下\*管理\*>\*存取群組\*。
- 2. 按一下您要刪除之存取群組的\*「Actions」(動作)\*圖示。
- 3. 在產生的功能表中、按一下\*刪除\*。
- 4. 若要同時刪除與此存取群組相關聯的啟動器、請選取\*刪除此存取群組中的啟動器\*核取方塊。
- 5. 確認行動。

## <span id="page-26-2"></span>刪除啟動器

您可以在不再需要啟動器之後刪除它。刪除啟動器時、系統會將其從任何相關的Volume存 取群組中移除。使用啟動器的任何連線都會維持有效、直到連線重設為止。

步驟

- 1. 按一下\*管理\*>\*啟動器\*。
- 2. 執行刪除單一啟動器或多個啟動器的步驟:

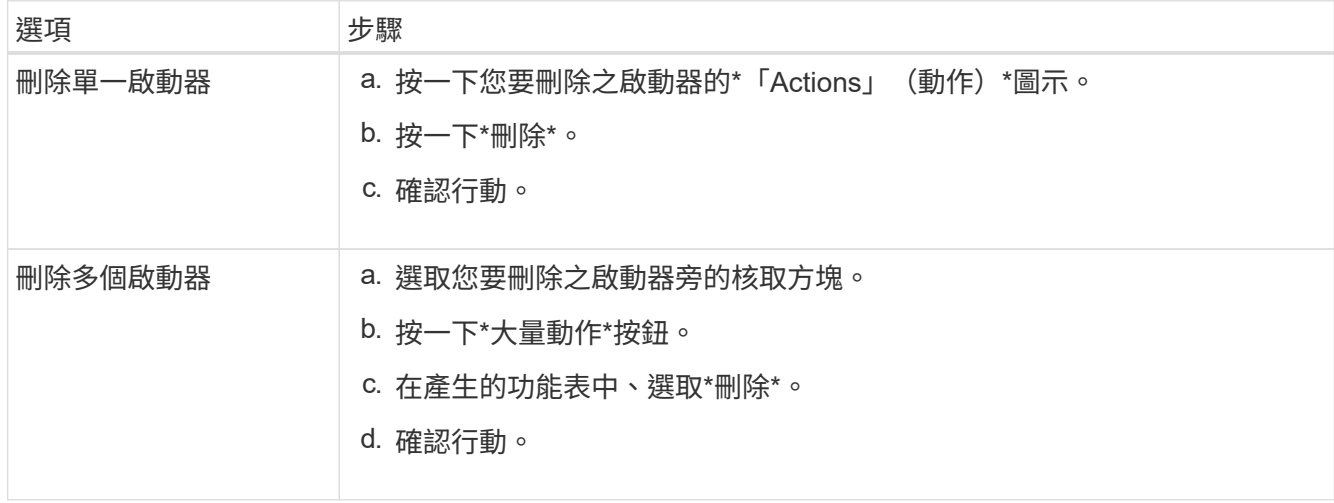

#### 版權資訊

Copyright © 2024 NetApp, Inc. 版權所有。台灣印製。非經版權所有人事先書面同意,不得將本受版權保護文件 的任何部分以任何形式或任何方法(圖形、電子或機械)重製,包括影印、錄影、錄音或儲存至電子檢索系統 中。

由 NetApp 版權資料衍伸之軟體必須遵守下列授權和免責聲明:

此軟體以 NETAPP「原樣」提供,不含任何明示或暗示的擔保,包括但不限於有關適售性或特定目的適用性之 擔保,特此聲明。於任何情況下,就任何已造成或基於任何理論上責任之直接性、間接性、附隨性、特殊性、懲 罰性或衍生性損害(包括但不限於替代商品或服務之採購;使用、資料或利潤上的損失;或企業營運中斷),無 論是在使用此軟體時以任何方式所產生的契約、嚴格責任或侵權行為(包括疏忽或其他)等方面,NetApp 概不 負責,即使已被告知有前述損害存在之可能性亦然。

NetApp 保留隨時變更本文所述之任何產品的權利,恕不另行通知。NetApp 不承擔因使用本文所述之產品而產 生的責任或義務,除非明確經過 NetApp 書面同意。使用或購買此產品並不會在依據任何專利權、商標權或任何 其他 NetApp 智慧財產權的情況下轉讓授權。

本手冊所述之產品受到一項(含)以上的美國專利、國外專利或申請中專利所保障。

有限權利說明:政府機關的使用、複製或公開揭露須受 DFARS 252.227-7013(2014 年 2 月)和 FAR 52.227-19(2007 年 12 月)中的「技術資料權利 - 非商業項目」條款 (b)(3) 小段所述之限制。

此處所含屬於商業產品和 / 或商業服務(如 FAR 2.101 所定義)的資料均為 NetApp, Inc. 所有。根據本協議提 供的所有 NetApp 技術資料和電腦軟體皆屬於商業性質,並且完全由私人出資開發。 美國政府對於該資料具有 非專屬、非轉讓、非轉授權、全球性、有限且不可撤銷的使用權限,僅限於美國政府為傳輸此資料所訂合約所允 許之範圍,並基於履行該合約之目的方可使用。除非本文另有規定,否則未經 NetApp Inc. 事前書面許可,不得 逕行使用、揭露、重製、修改、履行或展示該資料。美國政府授予國防部之許可權利,僅適用於 DFARS 條款 252.227-7015(b) (2014年2月) 所述權利。

商標資訊

NETAPP、NETAPP 標誌及 <http://www.netapp.com/TM> 所列之標章均為 NetApp, Inc. 的商標。文中所涉及的所 有其他公司或產品名稱,均為其各自所有者的商標,不得侵犯。